# **SISTEMA DE ATENDIMENTO**

O Módulo de atendimento consiste em atender os clientes que possuem pasta aberta no EAAJ.

Inicialmente o funcionário administrativo ou bolsista cadastra a solicitação do cliente no sistema, que automaticamente envia um aviso no e-mail do docente e aluno responsável pela pasta.

Para entrar no módulo de atendimento, o docente deve entrar no portal do EAAJ e selecionar **Atendimentos Pendentes**.

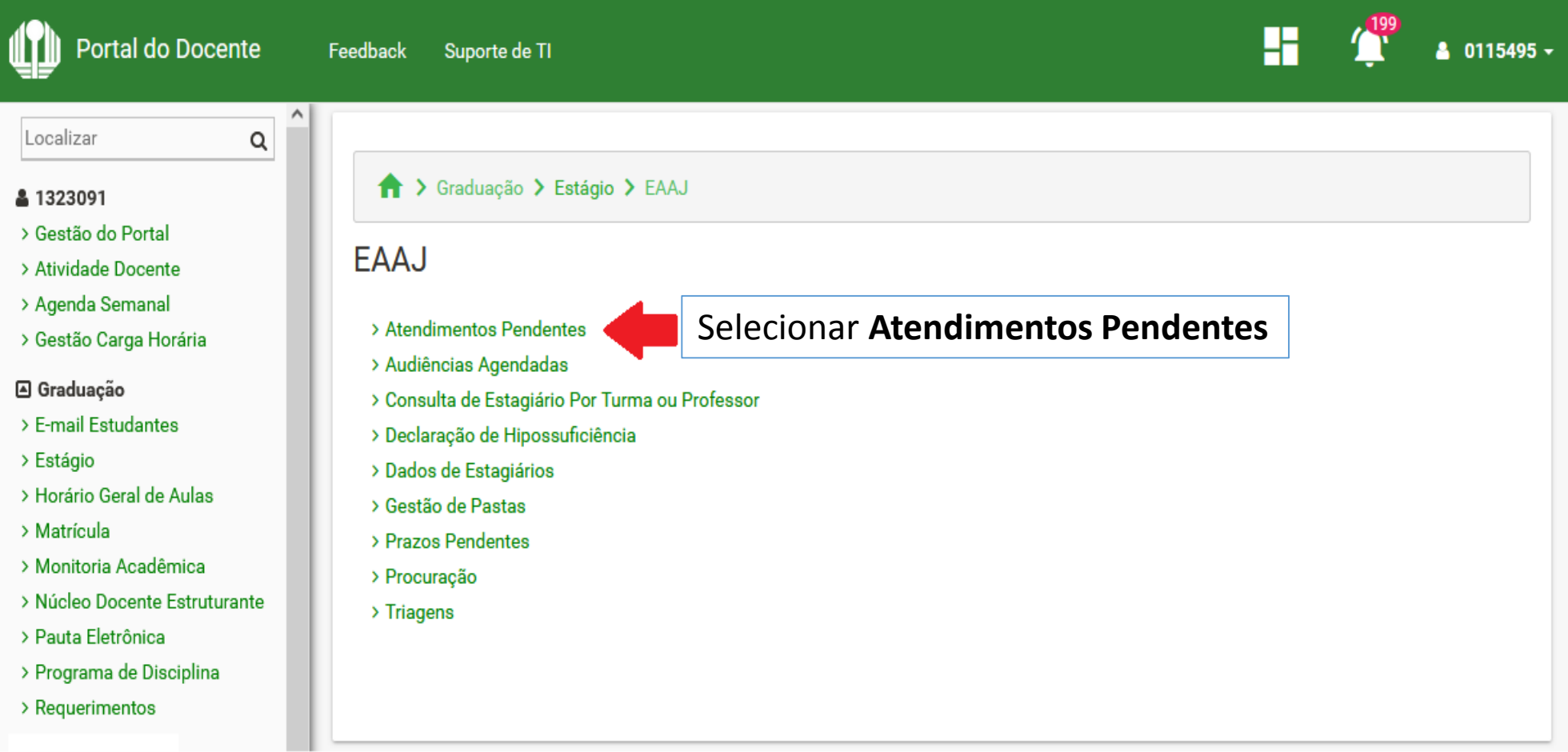

### Na tela inicial são listados os atendimentos pendentes do docente.

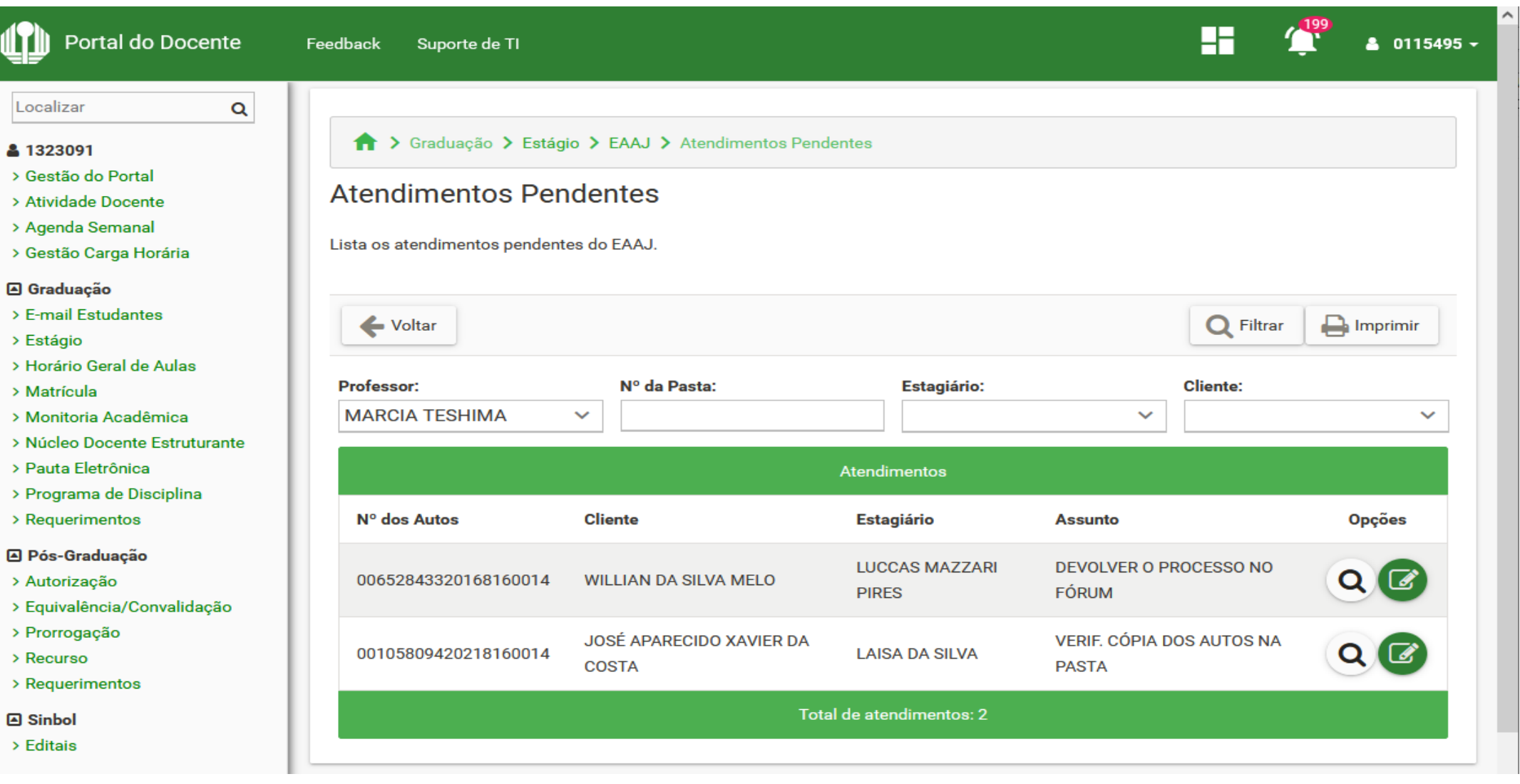

#### Caso deseje verificar os atendimentos de outro docente, deve selecionar o docente na lista e clicar em **Filtrar**.

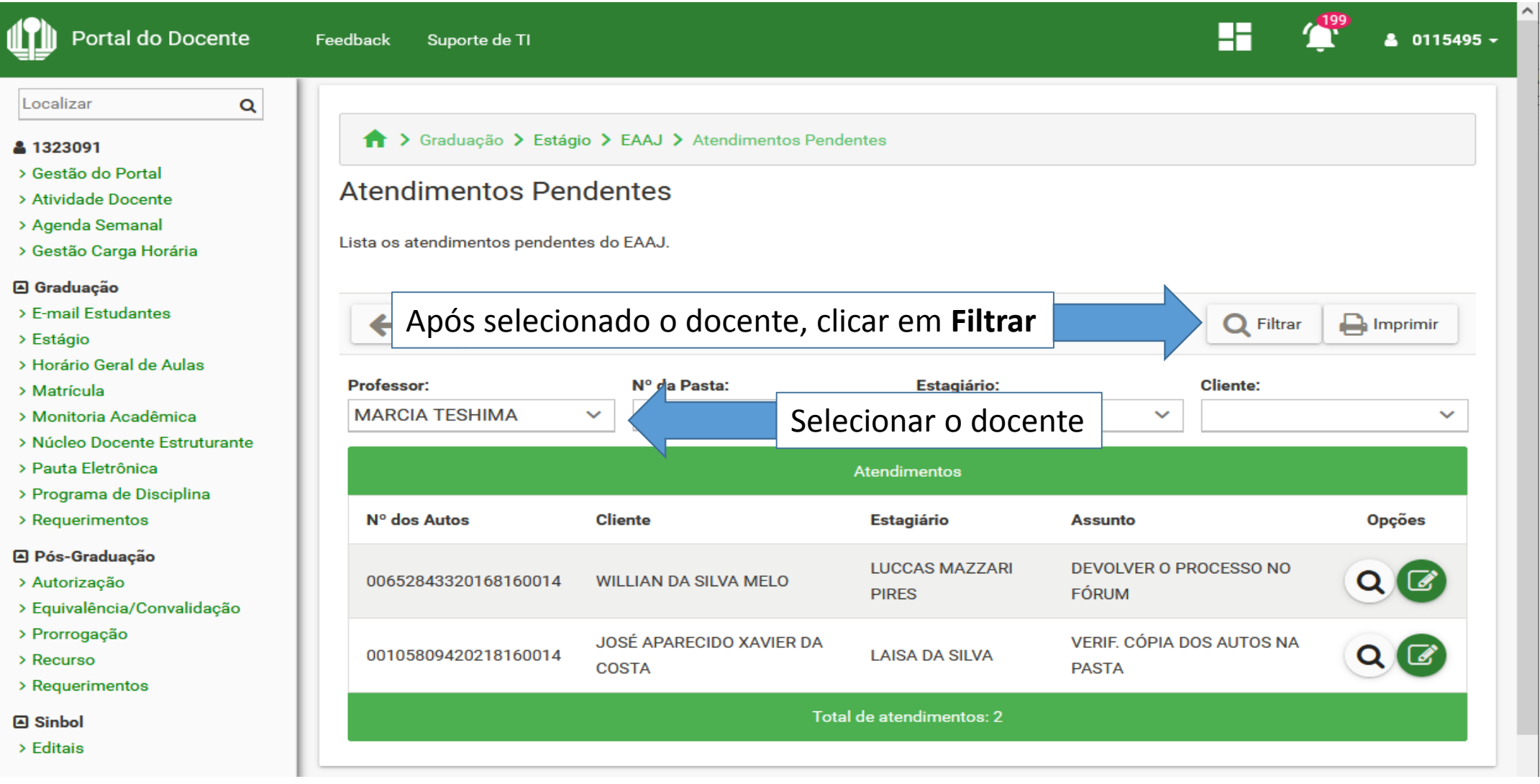

#### Caso deseje imprimir a lista de atendimentos pendentes, deve clicar no botão **Imprimir**.

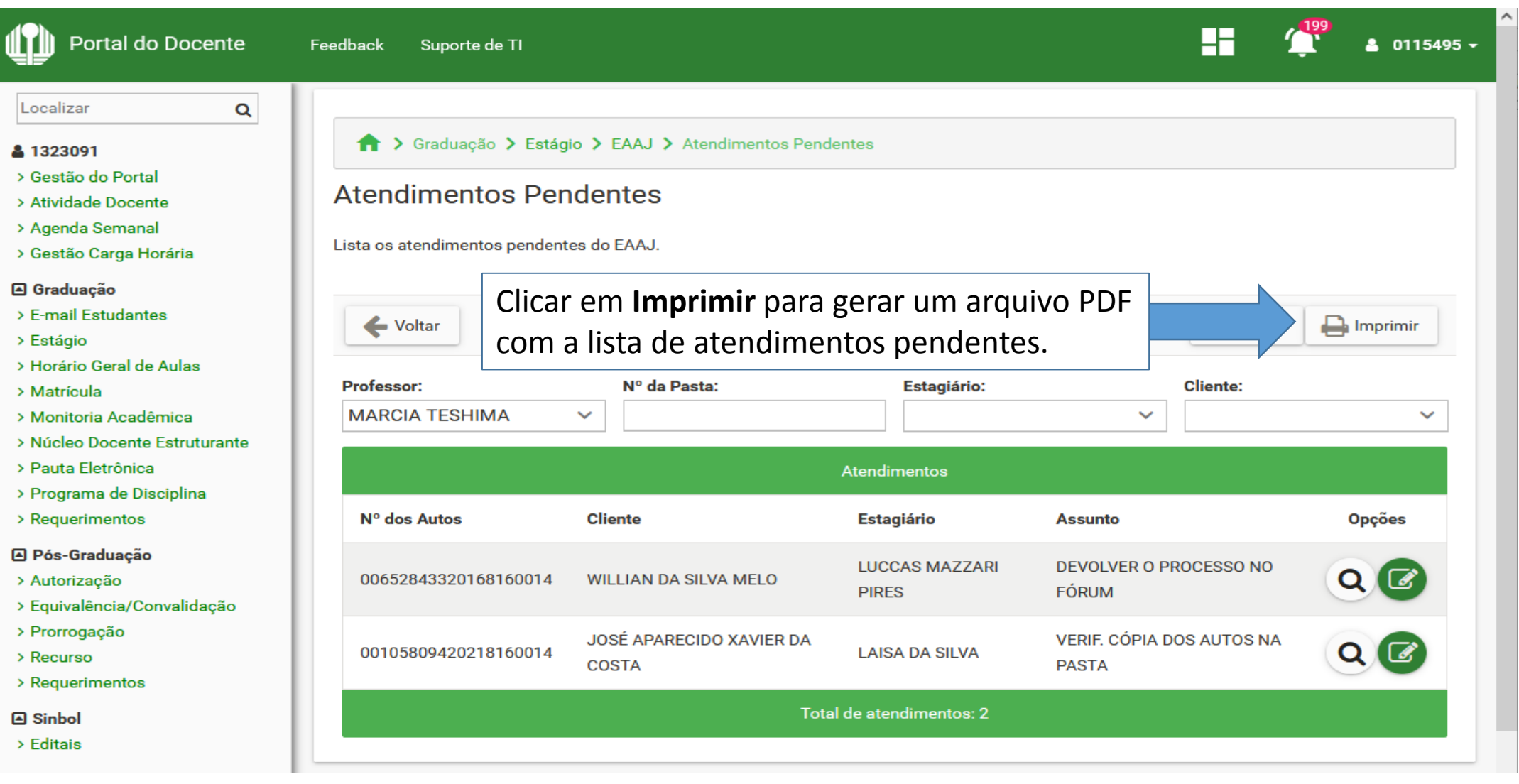

## Para abrir a pasta do atendimento, basta clicar na **Lupa**.

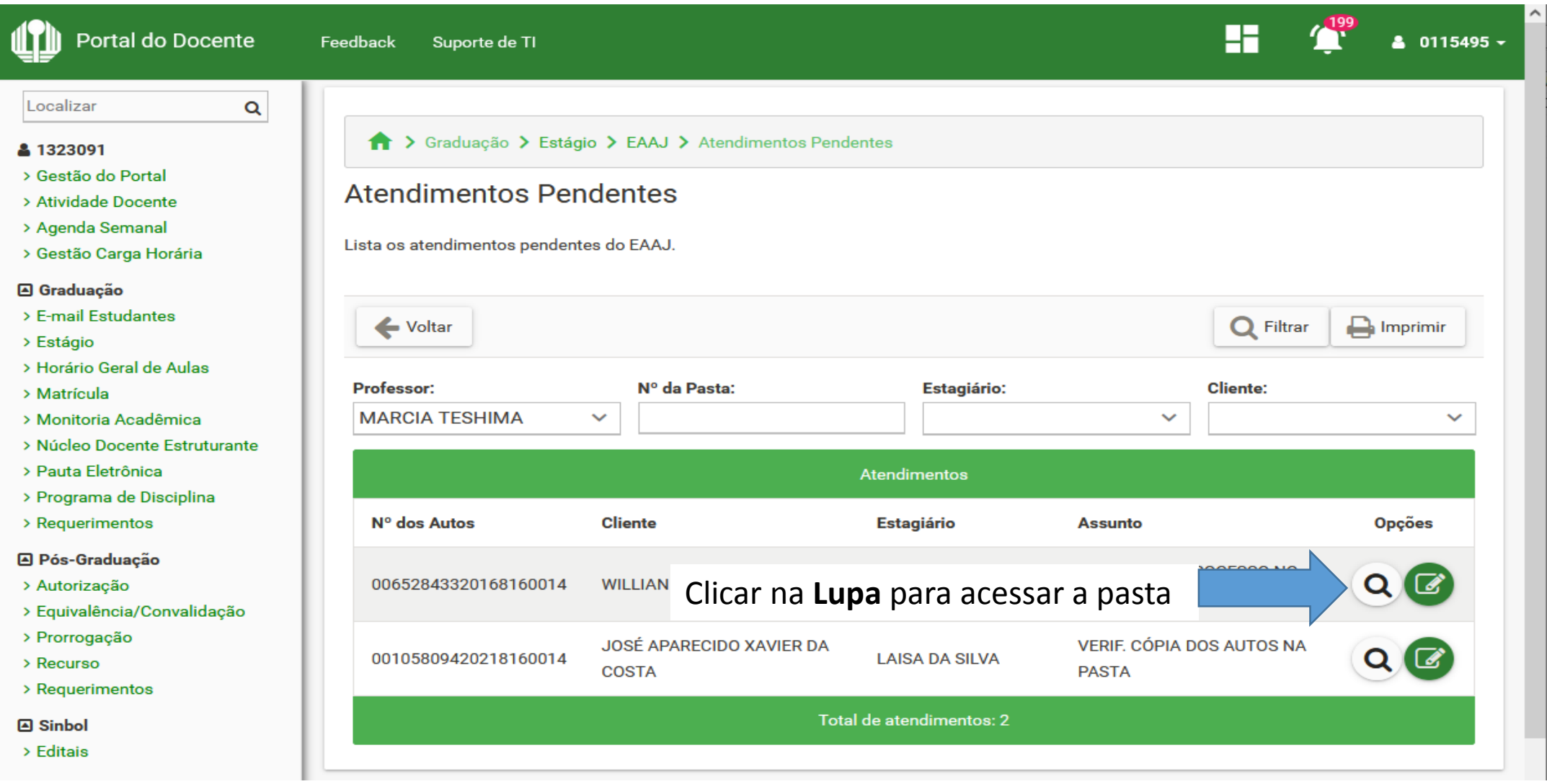

#### Para acessar o atendimento, clique em **alterar atendimento** (botão com símbolo de lápis).

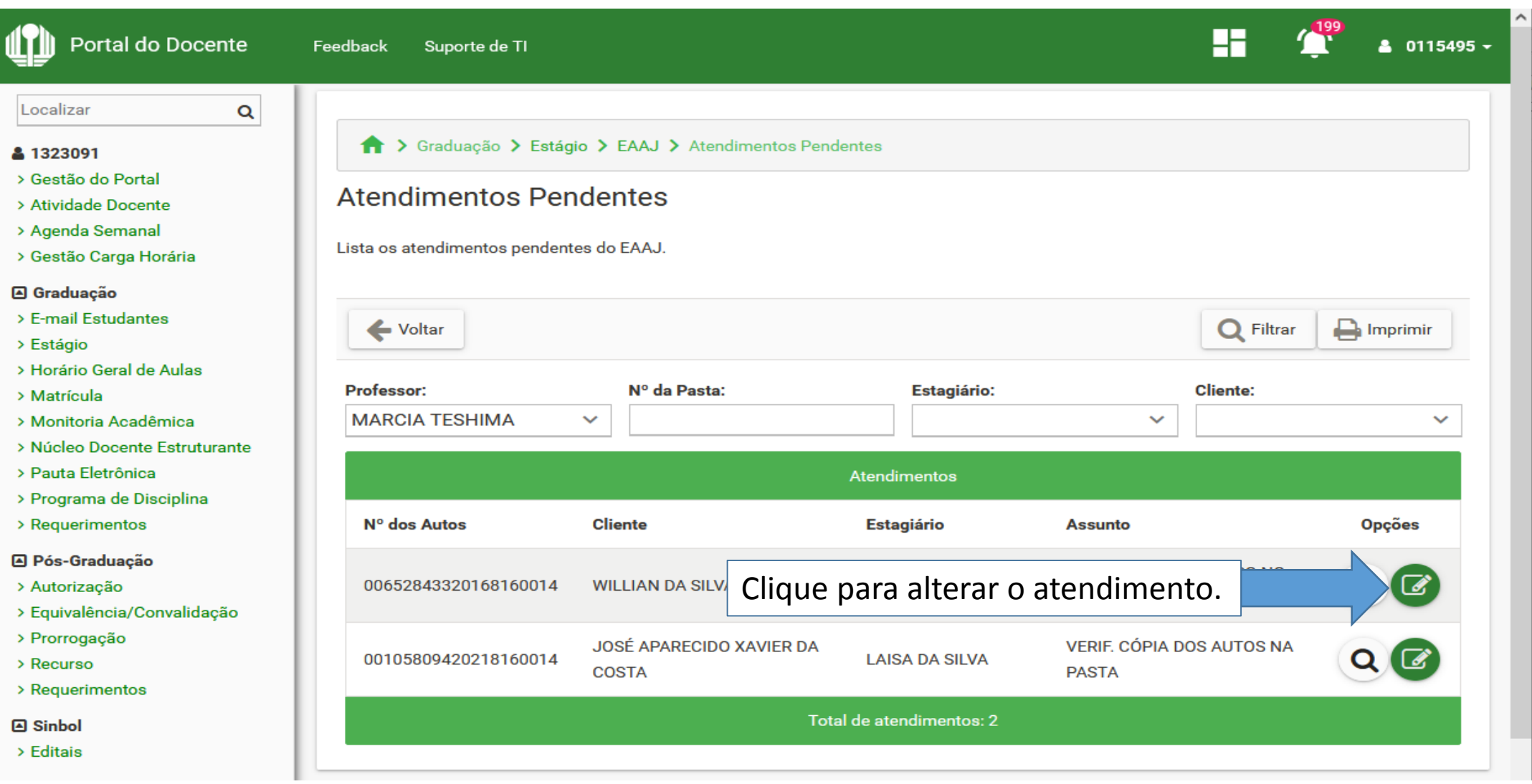

Na tela de atendimento pendente o docente deve informar o progresso do atendimento, descrevendo na **Providência** o texto que será lançado na Ficha de Acompanhamento e depois clicar em **Salvar**.

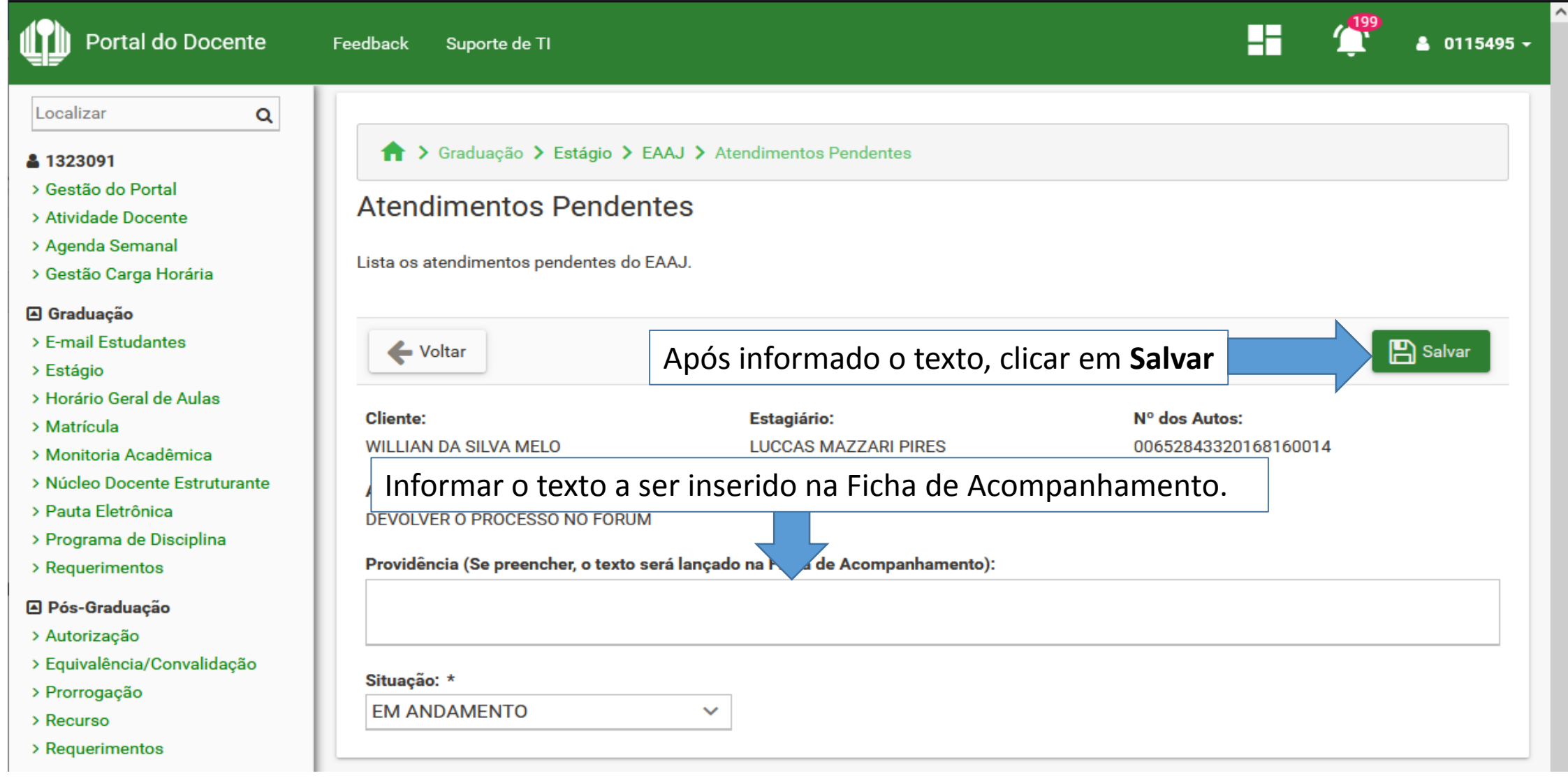

Caso o atendimento esteja concluído, o docente deve selecionar mudar a **Situação** para **concluído**, descrevendo na **Providência** o texto que será lançado na Ficha de Acompanhamento e depois clicar em **Salvar**.

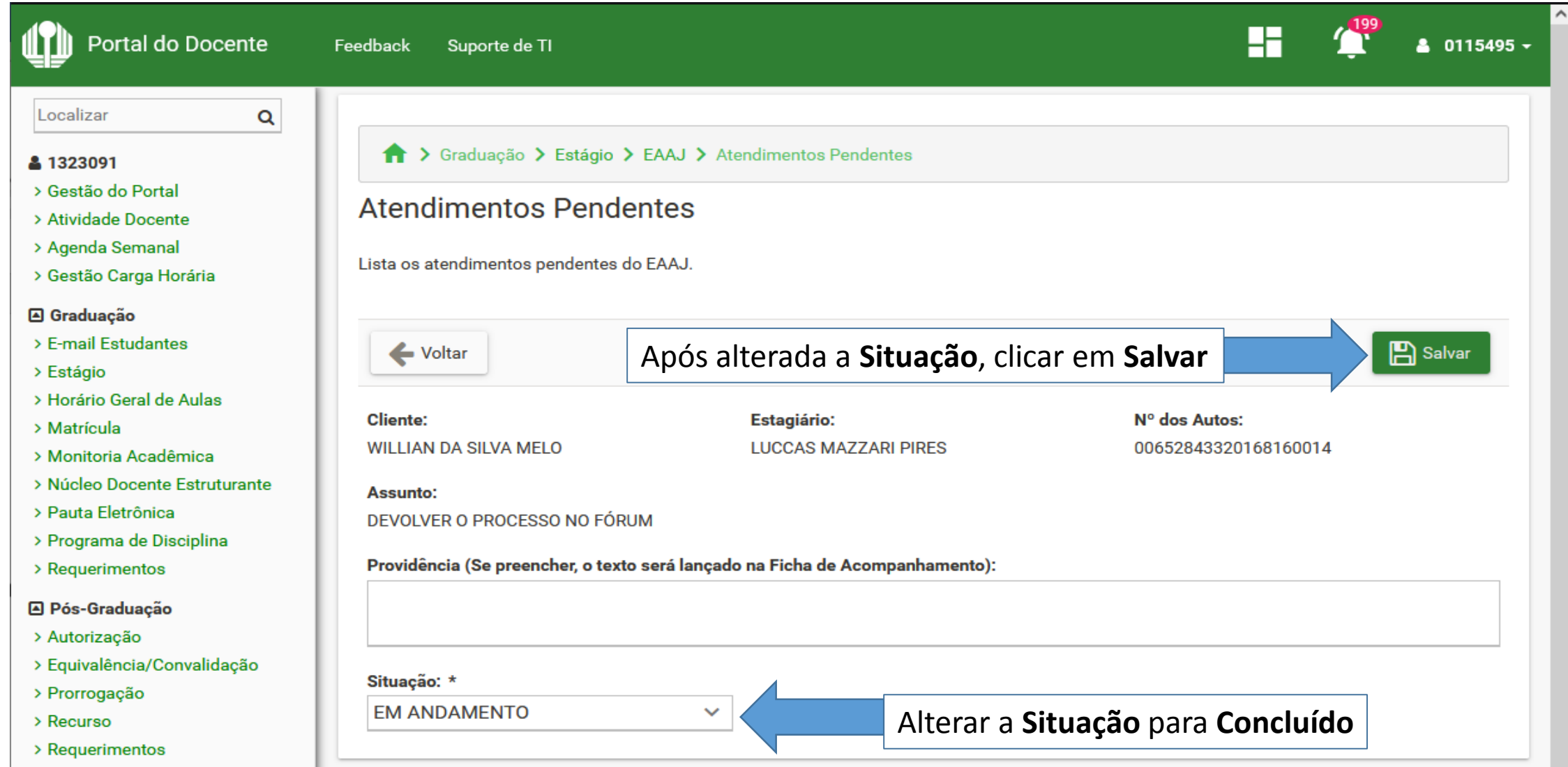